# *Now you can with your mobile!*

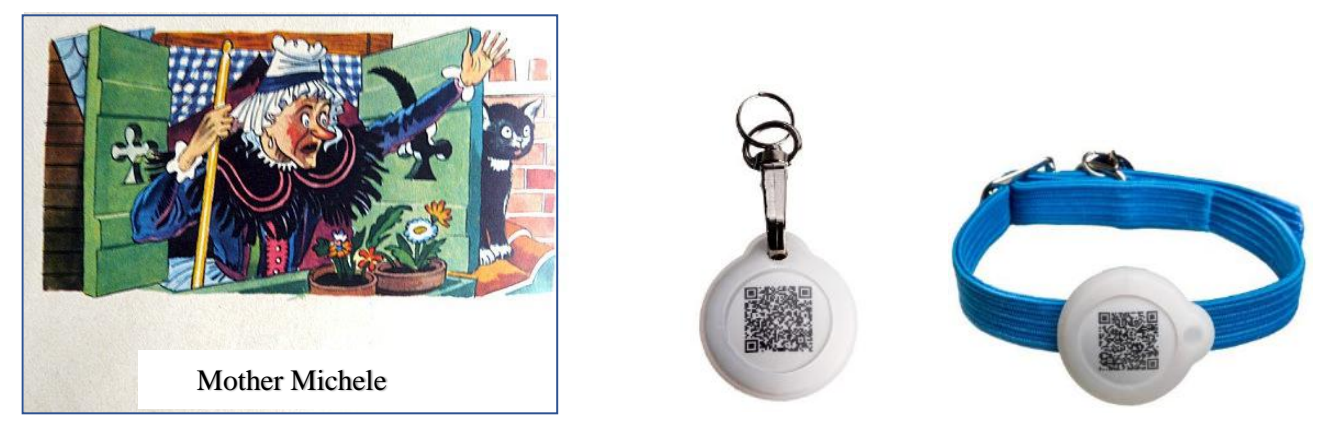

*With "GoBack", mother Michele wouldn't have lost her cat....* 

**Control the presence of your cat or dog within a radius of 30/80m Read the microchip number of an animal at 30/80m Find the database where an animal you have found is registered Get in touch with the owner of an animal found… Now you can with your mobile!**

The "GoBack BT" electronic medal, associated with the free program available on Play Store (Android) or App Store (iOS), has been designed to be attached to a dog or cat collar.

Do you want to know where your cat or dog is? Is it nearby? The medal sends the information to your mobile, giving you an approximate estimate of the distance that separates you from your companion.

Without this medal, the "chip" can currently only be read by a veterinarian.

With GoBack medalsyou will be able to read the "chip" using your mobile even when the animal is 30m or more away in open ground.

If the owner has chosen to personalise the medal and record it in the "portal.goback.eu" database, the person who found the lost animal will be able to send a message to the owner of the pet.

Registration in the GoBack database is free and enables:

- the person who found an animal to contact the owner or the attending veterinarian.

- the owner who has lost an animal to report it on the site "portal.goback.eu."

This service is free.

The "GoBack BT" medal has a diameter of 25 mm, it is 6 mm thick and weighs only 6 grams.

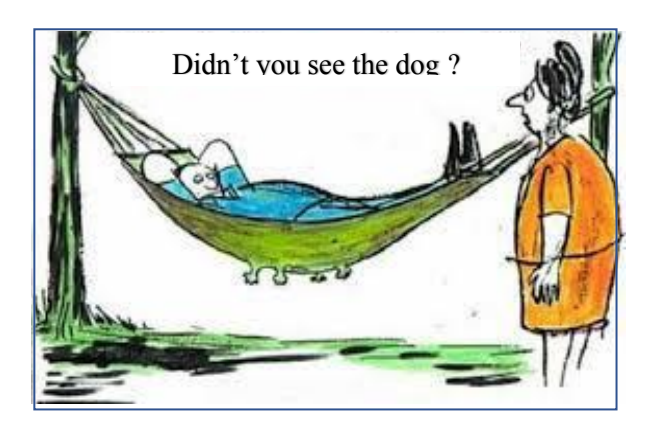

*Atria Trading Sas RC 830 441 796 Versailles 26 rue du Chemin Vert 78610 Le Perray en Yvelines*

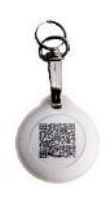

# "GoBack BT" Medal

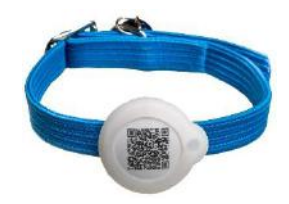

 **For Android and iOS operating systems**

# **Control the presence of your cat or dog within a radius of 30/80m Read the microchip number of an animal at 30/80m Find the database where an animal you have found is registered Get in touch with the owner of an animal found…**

#### **Now you can with your mobile!**

The "GoBack BT" Medal, associated with the free program available on Play Store (Android) and AppStore has been designed to be attached to a dog or cat collar. It offers pet owners a wide range of services.

#### *Detection function*

Do you want to know where your cat or dog is? Is it nearby? The medal sends the information to your mobile, giving you an approximate estimate of the distance that separates you from your companion.

#### *Transponder reading function (microchip)*

According to the legislation of most countries, all dogs and cats must be identified by an electronic chip. Chip data is only currently readable by an RFID reader, which requires you to be within ten centimetres of the animal.

**The GoBack Medal allows this number to be read using your mobile even if the animal is 30m or more away in open ground.**

#### *Identification function and immediate contact with the owner of a lost animal.*

If the owner has chosen to personalise and registered the medal on the data base "portal.goback.eu, the person who found the lost animal can, by using the "GoBack Medals" program, find out **remotely** the number of the transponder and be informed if the animal has been declared lost. He can immediately contact the owner by sending him a mail.

If the person who found the animal does not yet have the "GoBack Medals" program installed on his/her mobile, reading with his phone the QR code of the medal, he will be received immediately the statement of the animal, registered\* or lost. He can immediately contact the owner by sending him a mail.

The "GoBack BT" medal has a diameter of 25mm, it is 6mm thick and weighs only 6g. The app on Android or iOS mobile is free and takes only two minutes to install on your mobile. The medal is provided with two silicones protectors one for cat and small dog and another one for dog, fastener with a swivel for the safety of the animal.

The medal is waterproof against light rain. It is therefore advisable to use the silicone protection even the animal does not enter water.

 **\*It is possible that the animal has escaped and that the owner has not yet declared it lost.**

#### **The "GoBack Medals" program is available for free on Play Store and App Store.**

# Preamble

### *Features offered by the medals and the « GoBack medal »s program*

There are two types of GoBack medals that allow you to retrieve information about a found animal and its owner and/or veterinarian using a mobile phone

- The simple QR medal Goback code which is given with each "chip". Its reading **requires catching the animal** in order to be able to read the QR code.
- The electronic medal "Goback BT".

 It allows you **to verify the presence of an animal** (from 30 to 80m), to know the number of its "chip", to obtain information on the animal's status as well as the contact details of the owner or the attending veterinarian ;

# **First case: you have installed the «Goback Medals» software on your phone and you have a telephone network or Wifi:**

### **You can:**

- *- Remotely detect an animal carrying the Goback BT Medal with your phone:*
	- *- in an apartment at about 30/40m,*
	- *- outside in open field up to 80m depending on the environment.*
- *- Remotely read the number of the "chip" injected into the animal.*
- *- Be informed remotely about the status of the animal registered in the European database "portal.goback.eu", animal known or declared "Lost".*
- *- Be informed remotely of the treating veterinarian's contact information.*
- *- Send an email to the animal owner.*

**Second case: you have installed the software «Goback Medals» on your phone and you have caught the animal which is carrying a Goback BT electronic medal but you do not have a network available:**

*You have access to the information about the animal and its owner by reading the contents of the medal after activating it by pressing two quick pressures on it, between thumb and index finger.*

# **Third case: you don't have the software «Goback Medals» on your phone but you have a mobile phone network or Wifi:**

*Almost all phones now have an integrate QR code reader in the mobile. So just read the QR code of any medal you encounter and you will be automatically connected to the «Goback.eu» database. You will then be able to retrieve the same information as in the first case, provided that the medal was previously registered in the "portal.goback.eu" database. This recording is free.*

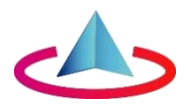

# Summary

## **Chapter I: Discovering the GoBack BT medals (Android OS).**

- Discovery of a GoBack BT medal.
- Animal declared lost by its owner.
- How to access the data stored in the medal's memory?

### **Chapter II**: **Activating and programming the medal**

- Activation of the "GoBack BT" medal.
- Programming the GoBack BT Medal
- Registering the medal in the "portal.goback.eu" database.

## **Chapter III: Replacing the button battery of the GoBack BT medal.**

### **Chapter IV: FAQ. You are unable to program the medal.**

### **Chapter V: GoBack BT Programming Quick Guide**

- How to check or modify the datas registered in the memory's medal

\*\*\*\*\* \*\* \*

**----------------------------------------------------------------------------------------------------**

# **The free "GoBack Medals" program for Android**

Equipment required:

- Android mobile/tablet with Bluetooth, GPS and Playstore utility.

You do not have to have a mobile subscription to use "GoBack".

Available for mobiles and tablets using the Android operating system.

- At least one "GoBack" medal.

Loading the program: connect to Play Store and download the "GoBack Medals" program.

Launching of the program:

if there is no GoBack BT medal activated near the mobile, Fig A will appear on the screen,

if there is one or more GoBack BT medals activated nearby, Fig B or C will appear on the screen in the example Fig C, three medals have been detected.

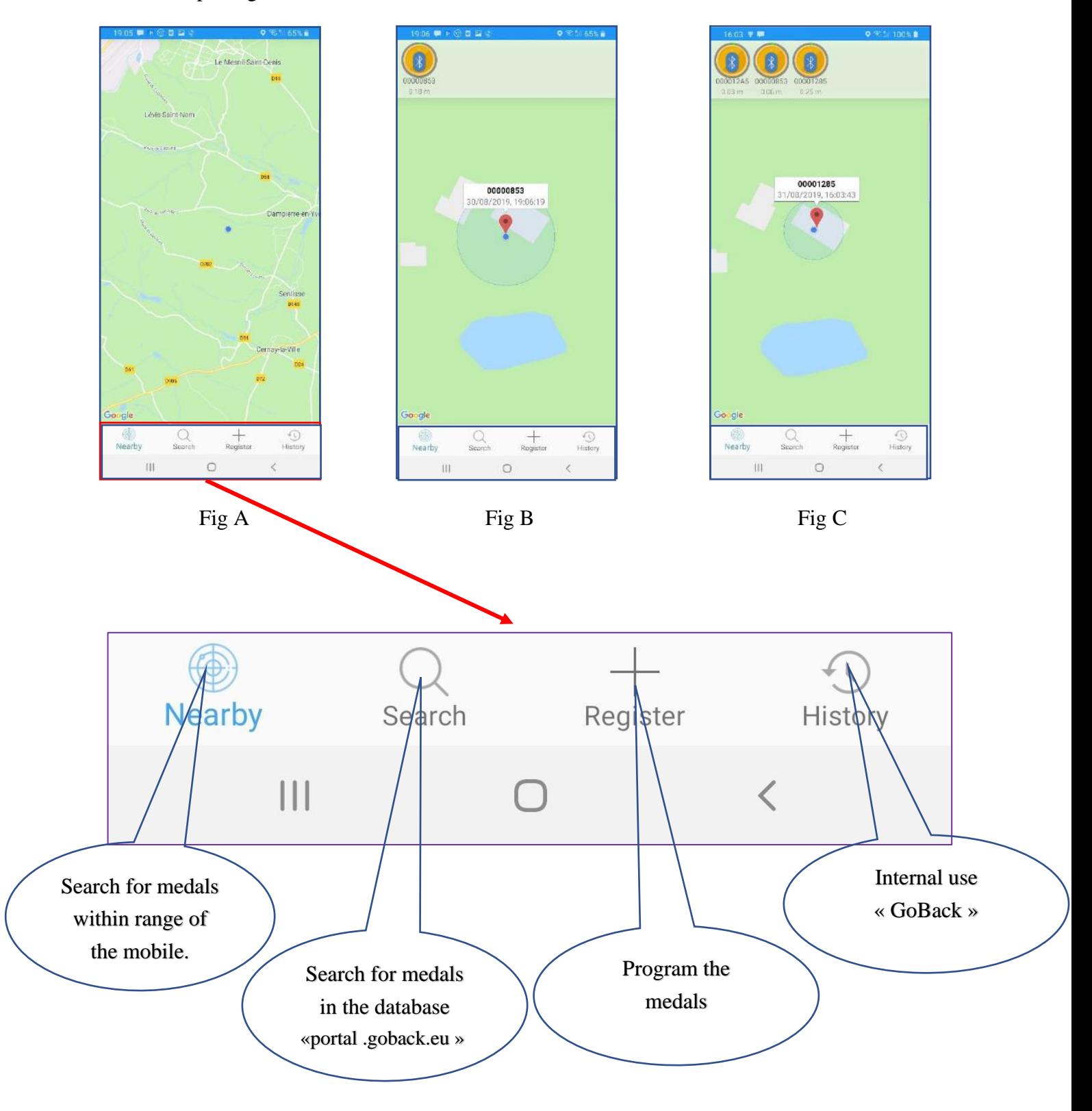

# **Chapter I - Discovering the "GoBack BT" medal**

#### **Detecting Medals**

If there is a medal within reach of the mobile when the program is launched, it will be detected immediately. A message will be displayed on the mobile screen Fig 2, and at the same time a beep will sound.

If the medal has not been programmed, only the medal number will be displayed. This would be the case of a medal that has just been bought. The ID number contains only zeros. Fig 2

 If the medal has been programmed, the number of the "Chip" associated with it will be displayed. Fig ¾. By clicking on the medal icon, the following screen will appear Fig 4. This screen is always accessible in order to read the number of the chip injected in the animal.

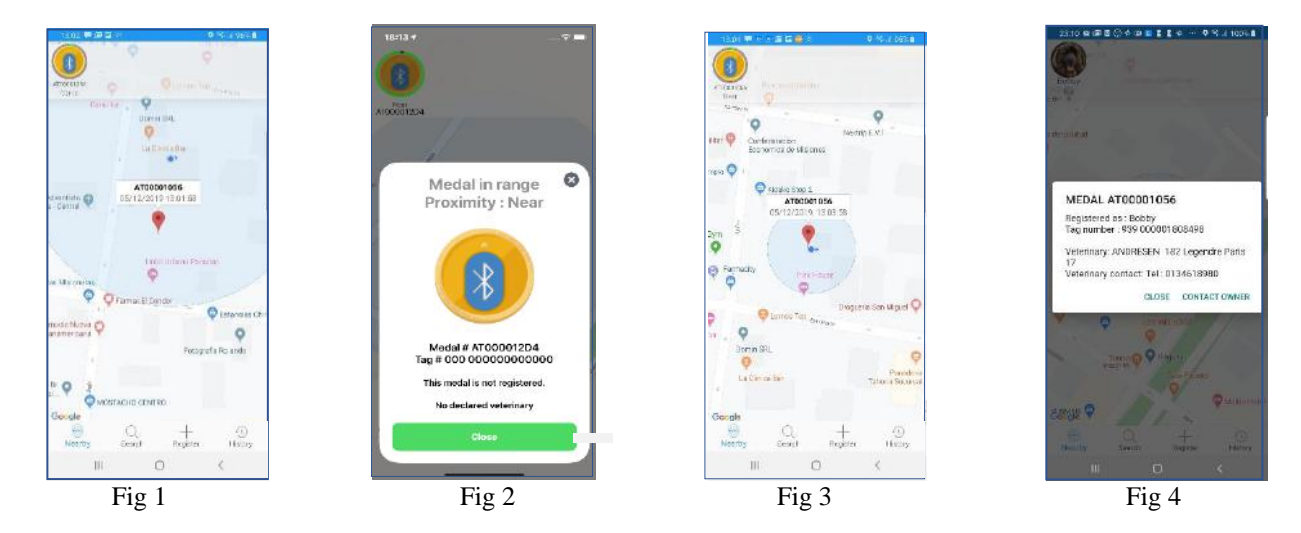

The message "medal in range" will disappear after twenty seconds and the screen will indicate the position of the medal on the map. The distance to the mobile will be displayed below the medal icon. It serves as a reference but remains **very approximate** because it relies on the power of the received signal, which can be considerably weakened e.g. by a reinforced concrete wall for example. To associate a "Chip" number with this medal, it is necessary to customise it, that is to say on the one hand to associate with its number, the number of the "chip" injected into the animal, and on the other hand to enter additional data in the medal, if the owner of the animal has chosen to do so. Customisation is described in Chapter II Programming Procedure and Registration of "GoBack BT" Medals.

#### **Status of a medal, animal declared lost by the owner**

When detecting a medal registered in the database" portal.goback.eu" whether it is declared or not lost appears at the bottom of the screen a message indicating the state of the bearer of this medal. There are three possibilities:

- "Declared and active medal". The animal wasn't declared lost!
- "The bearer of this medal has been declared LOST"
- "This medal is not declared in the data base"

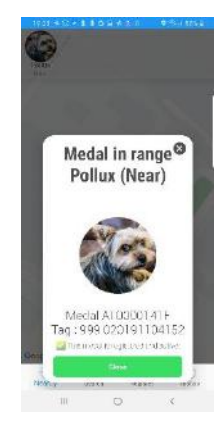

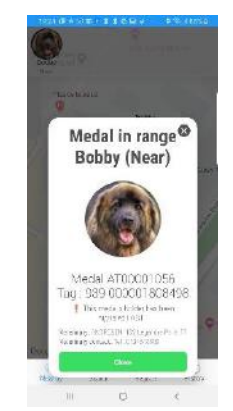

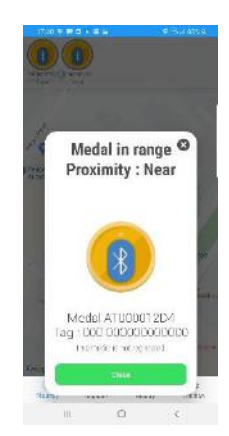

Declared and active medal The bearer of this medal has been declared LOST This medal is not declared in the data base

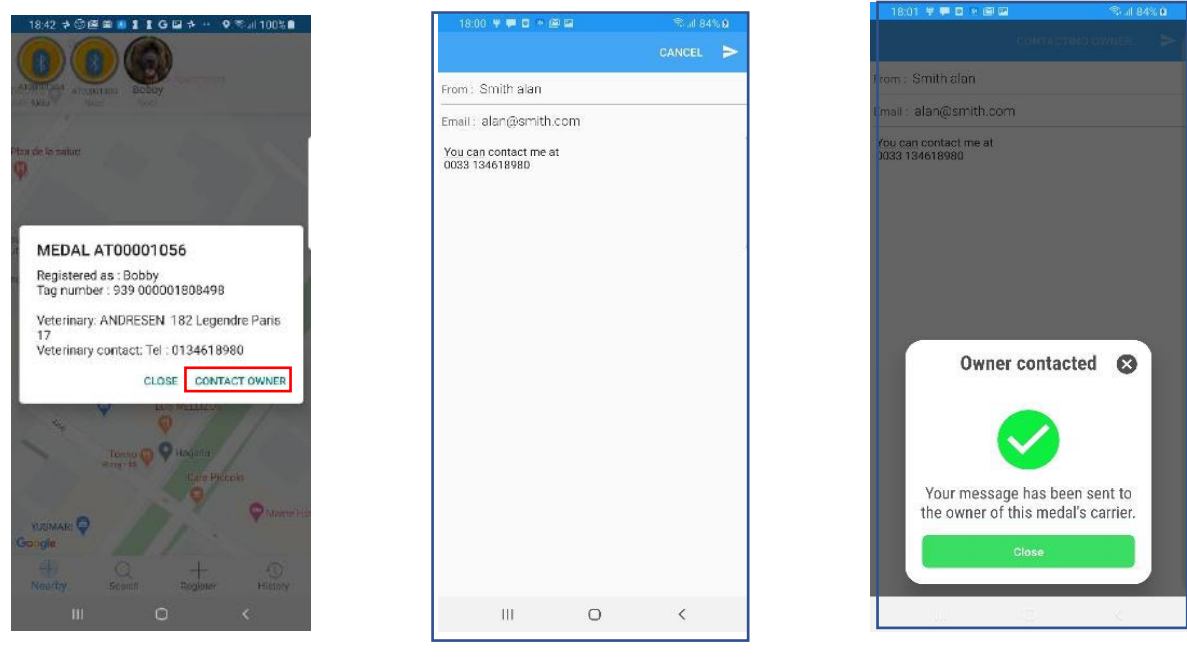

 **Contact the owner of the pet**

By selecting the icon of a medal declared active or lost, will appear a message to contact the owner and send him a message via the database "portal.goback.eu".

The connection to the database "portal.goback.eu" is almost instantaneous, 2 to 3 seconds, provided you have the network or WIFI connection.

#### **How to access the data stored in the medal's memory?**

During the customization of the medal, the chip number will have been associated with the medal number, and it is possible that additional information was also recorded in the memory of the medal. To consult this information, it is necessary to make the medal "connectable" by pressing it twice, briefly, between the thumb and the index finger. It will start flashing for approximately one minute. While the medal is blinking, it can be connected to the application in order to read and possibly modify the information.

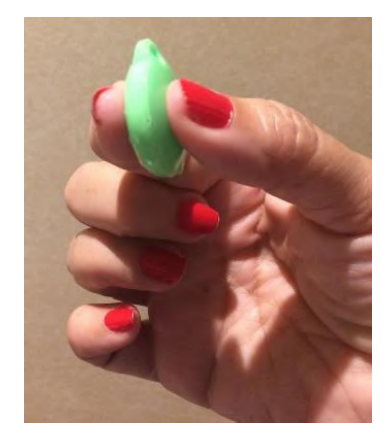

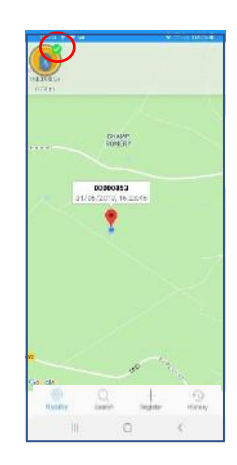

connectable to the application Fig 5.

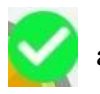

Fig 5 On the mobile screen a green signal appears next to the medal icon confirming that the medal is

By clicking on the medal icon, the following screens will appear:

- if the medal has not yet been programmed, the screen Fig 6 a and 6b will appear.
- if the medal has been programmed, the screen Fig 7 will appears offering the possibility to connect to read any additional data entered by the owner of the animal or to send directly a mail to the owner of the medal if this one was registered in the data base "portal.goback.eu" Fig 8/9.

If the medal is connectable to the application a medal no programmed will appears on the screen :

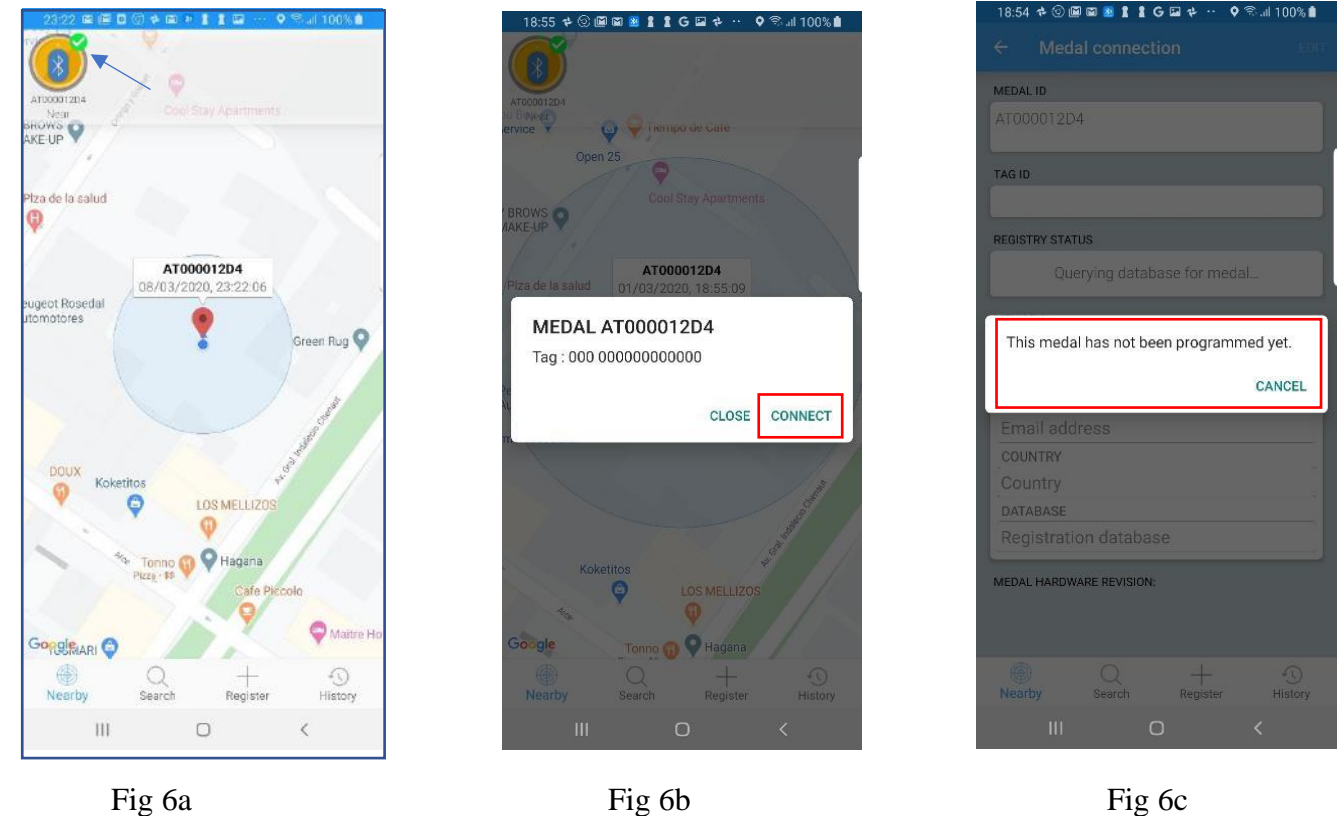

If the medal is connectable to the application a medal programmed will appears on the screen :

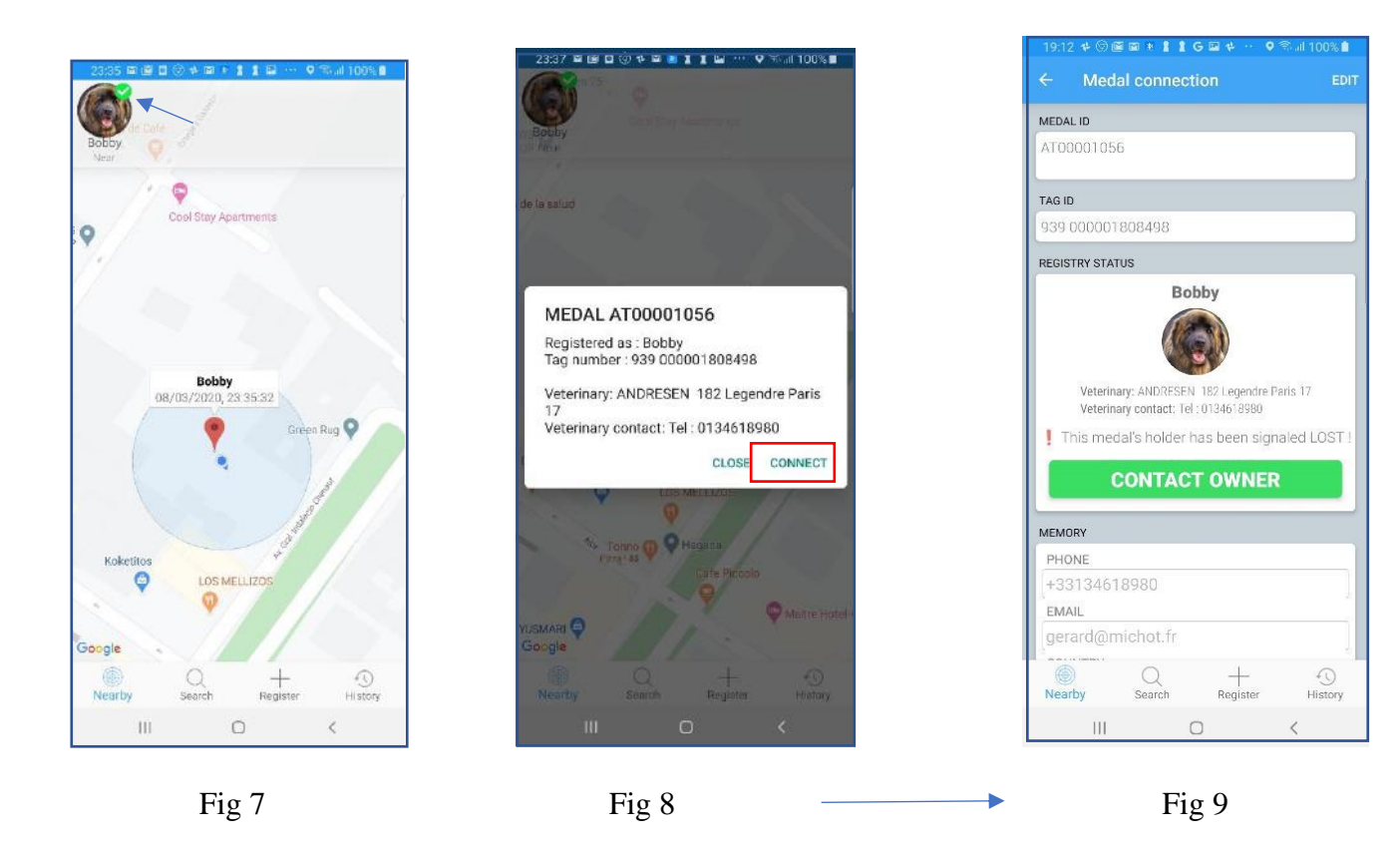

The recorded data can be modified, but the personal code that was chosen during the initial programming of the medal must be entered (see Chapter II - Programming procedure).

#### **Note: the data changed in the medal will not be saved automatically in the database. For security reasons, the owner will have to update his account by logging in to "portal.goback.eu."**

### **Chapter II. Activating and programming the medal**

#### **Activation of the GoBack BT medal**

To function, the GoBack BT Medal must be activated. To activate it, just press the medal once between the thumb and the index finger. The medal gives out a brief luminous signal.

A medal can be detected up to around 50m, and often more in open ground. It will disappear automatically from the screen as soon as it is out of range of the mobile, emitting a faint signal. Inside an apartment, the detection distance for the "GoBack BT" medal depends on the structure of the building. It is usually around 30m.

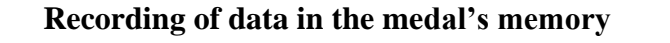

It involves associating the number of the chip injected in the animal with the medal to make it searchable remotely.

1/Select "Register" at the bottom of the main screen Fig 1

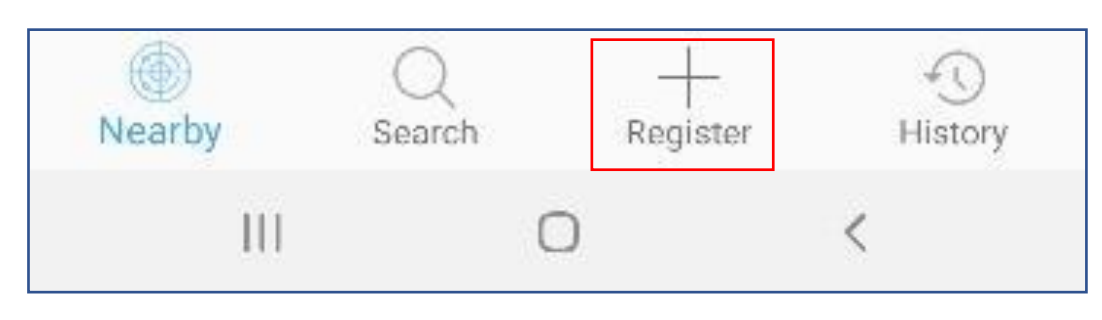

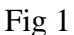

Follow the instructions given by the program.

2/Read the QR code located on the medal Fig 2. If the reading of the QR code is correct, a sound signal will be emitted and a new screen will be displayed requesting the reading of the bar code of the "chip" injected into the animal. This code can be found, either on the bag containing the injector and its chip, or on the animal's passport which has been filled in by the vet if the animal has already been "chipped" Fig 3.

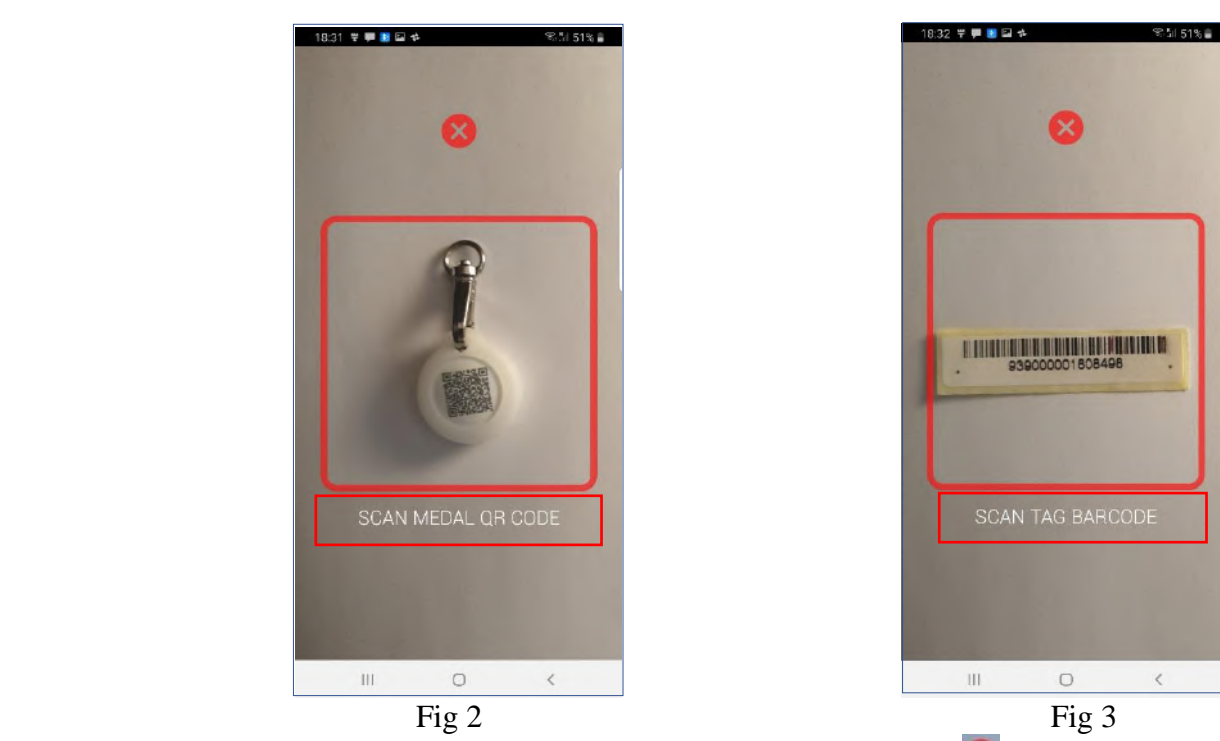

If the reading of the bar code is not possible or is illegible, by pressing  $\triangleright$ , the option appears to manually enter the digits making up the chip's code Fig 4.

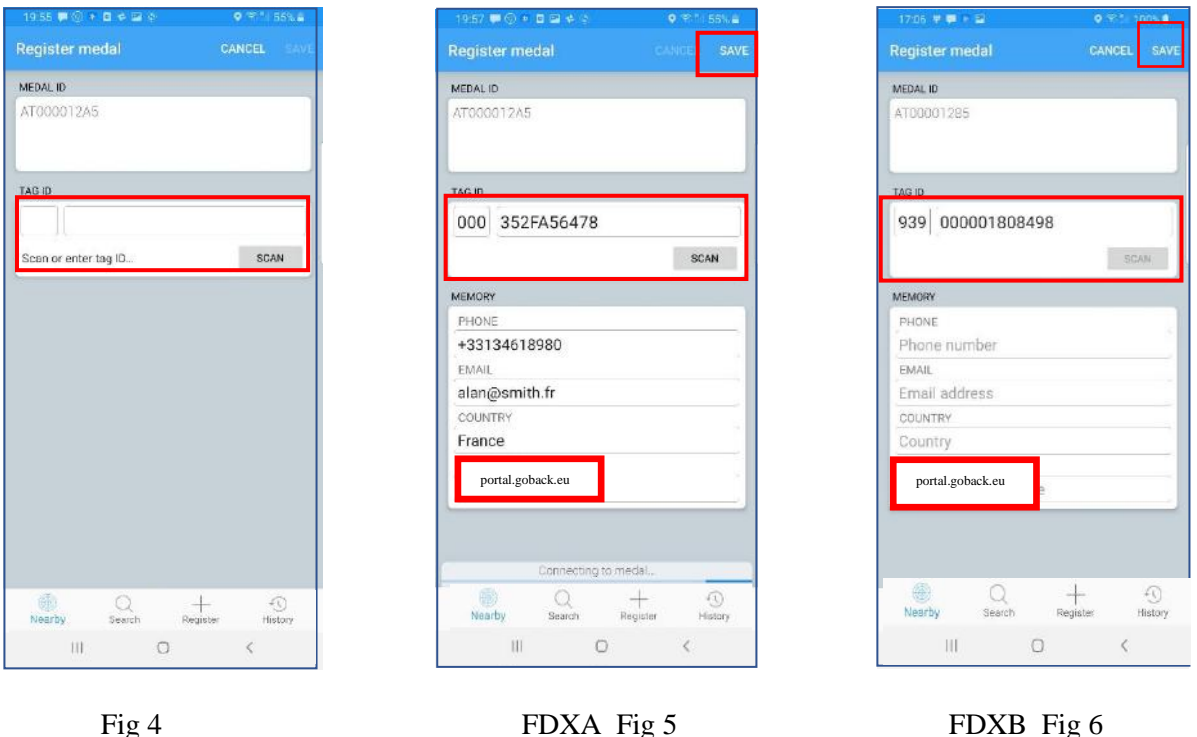

NB : there are two standards for chips that comply with the ISO international standard. The most widespread is made up of 15 digits, which is the so-called FDXB standard. The other so-called FDXA standard consists of 10 digits and letters. This standard is mainly used in USA, Canada, and Mexico.

#### **To enter the FDXB chip code manually, fill in the first box with the three first numbers and enter the twelve digits in the second box. Fig 6**

#### **To enter the FDXA chip code manually, fill in the first box with 0s, and enter the ten digits or letters in the second box. Fig 5**

After the chip's code has been entered, either by scanning it or by entering it manually, a screen will appear displaying the contents of the medal's memory Fig 5. If a blank medal is being programmed, the fields displayed will be empty. If you do not wish to add additional data, you can proceed directly to the registration. We advise you, however, to enter the country and the name of the database where the animal is registered. This will ease the search considerably when the animal is found. Fig 6/7

**When you begin registration, you will be asked to enter a PIN code. This code will be requested each time you want to modify the information entered in the medal's memory. It is therefore very important to keep this code safe. Without this code, it will be impossible to modify the contents of the medal's memory.**

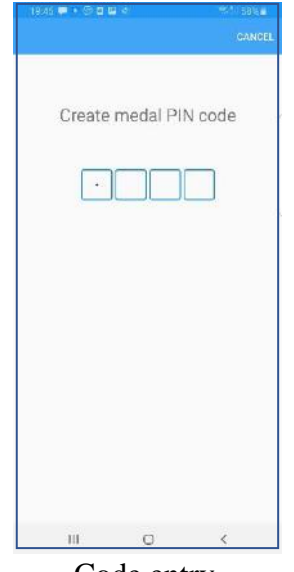

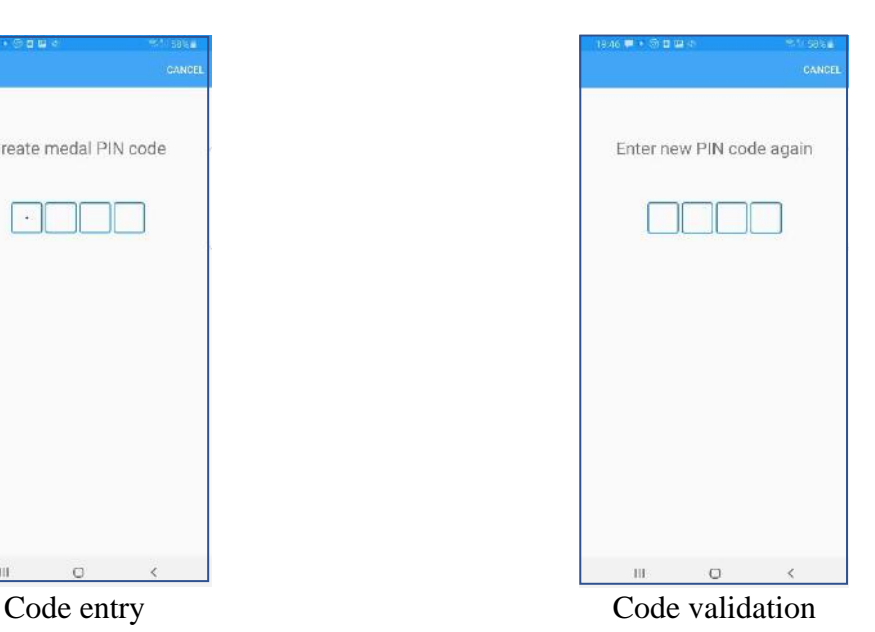

After having entered and validated your security code, you may begin to program your medal. Check that it is still connectable (it will flash quickly).

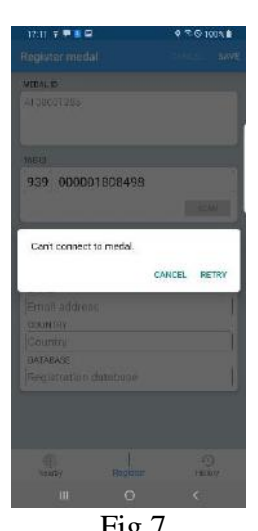

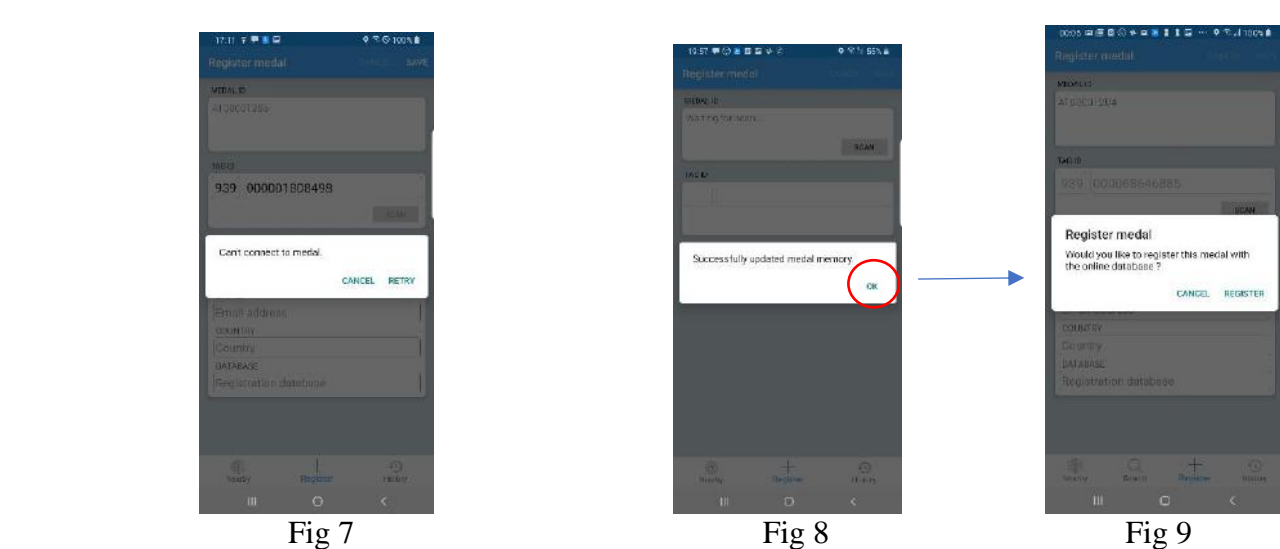

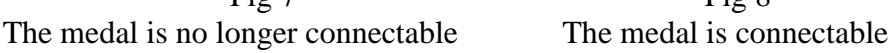

If you have the message in Fig 7 in response, the medal is no longer connectable.

The medal is made connectable for a period of one minute. You can make it connectable again by pressing it briefly twice between the thumb and the index finger.

If the medal was connectable you received the message that the memory of the medal was updated. After having programmed your medal, we advise you to reconnect to check that the data is correct and properly recorded. In the event of an error, it is always possible to modify the information by using your security code.

# **Registration of the medal in the database"portal.goback.eu"**

When programming the medal, a message will be displayed asking the user if he wishes to declare the medal in the European database "portal.goback.eu". By validating this request if the telephone during the programming of the medal is connected either to the telephone network or to the internet via WIFI, the numbers of the medal and the chip will be declared automatically in the database Fig 9.

#### **If the phone has no connection Fig 10, registration will be made in the medal but it will not declared in the database. The next time the application is connected to the medal in the presence of a network or WIFI it will again be proposed to declare it Fig11.**

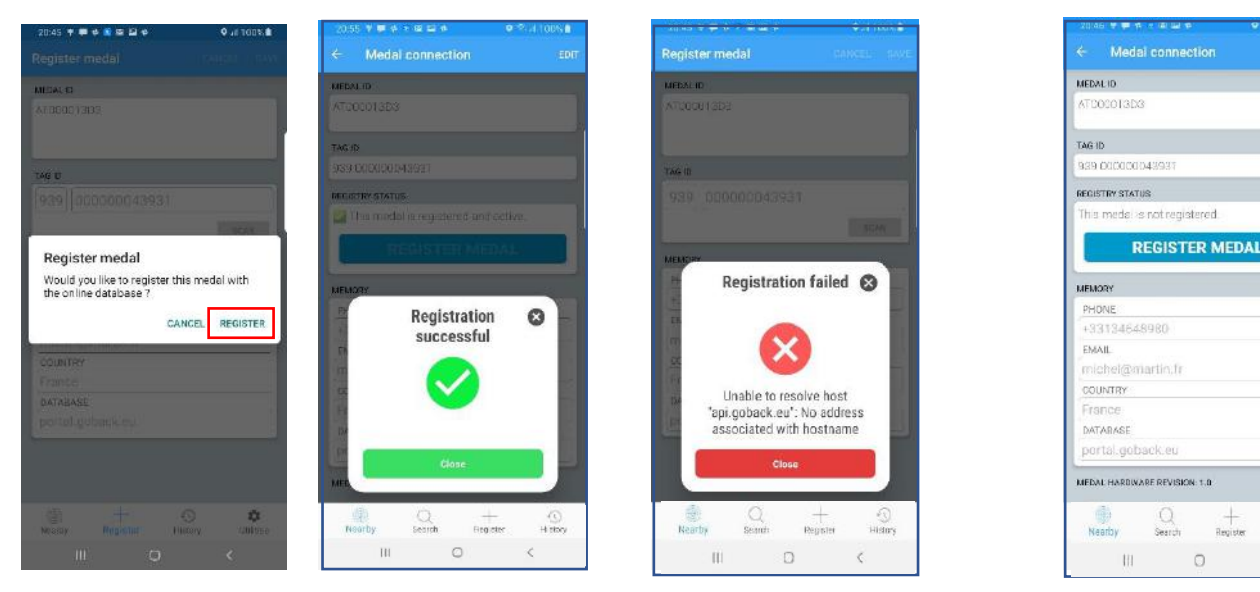

Fig 9 Fig 10 Fig 11 With network or WIFI connection Without connection New connection to the medal

with network or WIFI

 $\epsilon$ 

#### **If you decide to record the medal in the portal.goback.eu database, only the medal number and the associated chip will be recorded. To complete the registration you will need to log into the database later to create your account or to add a new animal to it, if you already have an account.**

After you have programmed your medal, we advise you to reconnect in order to check that the data recorded in the medal is correct. In case of error, it is always possible to modify the information under control of your security code.

### **Chapter III. Replacement the button battery of th GoBack medal.**

The medal is powered by a CR2032 button cell battery. It is delivered switched off, in a protective case (blister). To use this, it is necessary to activate it by pressing it **briefly between two fingers,** which will result in a light signal being emitted. The operating autonomy, usually around six months, depends very much on the quality of the battery and the model used. It is advisable to use 230mAh button cell batteries of the type CR2032.

Inside the blister is the medal, a swivel, a silicone protection, and brief instructions for its use. A QR code allows you to connect via Internet to the GoBack site to load the iOS or Android program, and to obtain the product's complete user guide, which is available in five languages.

In order to save battery power, it is advisable to switch off the medal if it is not necessary to use it permanently. To switch off the medal, you must apply prolonged pressure between the thumb and the index finger for about 4 seconds. A continuous light signal of about two seconds will confirm it has been switched off.

The medal must be opened to replace the button cell battery. It has a slight hollow at its lower part to **enable** a fingernail to be carefully inserted to leverage and separate the two shells.

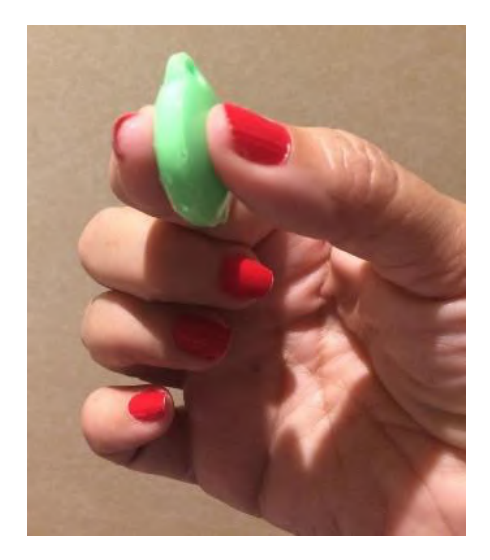

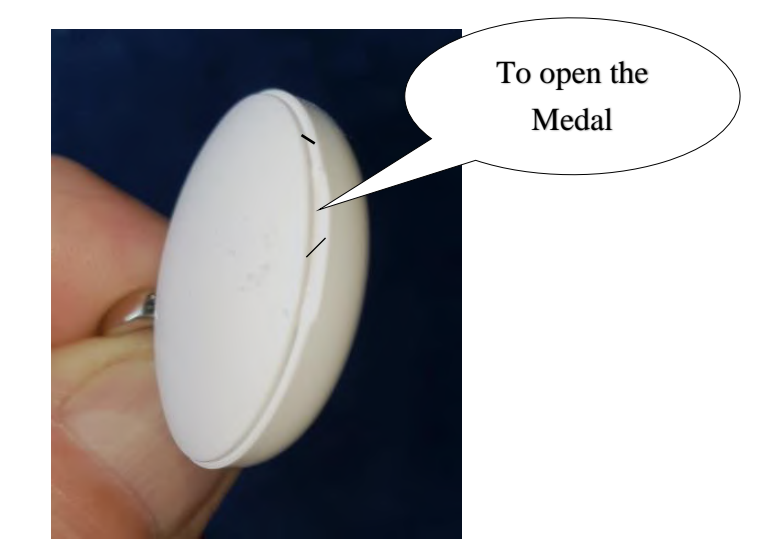

The "GoBack Medals" app will inform you of the battery's charge level when it needs to be replaced.

### **Chapter IV. FAQ: You are unable to program your Goback medal!**

1 / The mobile has not detected the medal.

- check that your mobile's Bluetooth is activated.
- check that the medal is activated. If it is switched off, a brief pressure applied on the medal will make it flash rapidly for two seconds, indicating that it has been activated.
- it is possible that the button cell battery is completely discharged. Replace it.
- 2 / The medal is detected and appears on the screen of your mobile, but you cannot connect to it.
	- did you make it connectable? If yes, the medal icon appears on the mobile screen with a green marker at the top right:

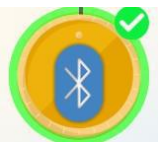

If this marker does not appear, it is necessary to make the medal connectable. Press the medal twice quickly between the thumb and the index finger.

The medal will flash for one minute to allow the application to connect to its memory in order to read or possibly edit its content.

3 / The medal remains lit. Simply wait for up to 4 minutes and the medal will automatically switch off.

4 / For any other malfunction, restart the program after you have disconnected, or switch your mobile off and on.

**NB: During the connection phase of the application (writing or reading the medal's memory), the medal will no longer be detectable by another mobile.**

**Very important: the Goback application uses the Bluetooth technology built into your phone. This technology requires energy… If therefore strongly recommended to preserve the battery charge of your phone does not forget to close the application when it is not necessary.**

# **Chapter V. "GoBack BT" Programming Quick Guide**

*1 / Activate the medal by pressing it once between thumb and index finger*  $\rightarrow$  the medal flashes for about two seconds.

#### *2 / Open the "GoBack Medals" programme*

 $\rightarrow$  the medal appears on the phone screen at this point.

- *3 / Select "Register" on the banner at the bottom of the screen*
	- $\rightarrow$  a screen appears at this point, asking to scan the QR code of the medal.

#### *4 / Position the medal in front of the phone*

 $\rightarrow$  a beep is emitted indicating that the reading has been made and another screen then appears requesting that the operator scans the bar code of the microchip injected into the animal.

#### *5 / Position the'chip' barcode in front of the phone*

 $\rightarrow$  a beep will be emitted indicating that the reading has been made and another screen then appears requesting that the operator enter a phone number, an email address, the country and the name of the database where it has been saved. In Europe the database is called"portal.goback.eu".

#### *6 / Select "Save"'*

 $\rightarrow$  the new screen prompts you to create a personal security code.

#### 7 / *A new screen asks you to confirm your code*

 $\rightarrow$  enter your personal code again.

#### 8 /*A summary screen of the data is displayed. At the bottom of the screen there is an information bar advising that the application seeks to connect to the medal.*

- $\rightarrow$  press the medal twice quickly to make it connectable.
- *9 / The message 'The medal's memory has updated successfully' is displayed.*  $\rightarrow$  Click OK.
- *10 / A message ask you if you want to register the medal in the online database.* → *Select "Register"*
- *11/ Message "Registration successful".*
- *12 / Return to the main screen showing the medal.*

# **If you want to check or modify the data recorded in the medal**

#### *1 / Make the medal connectable by pressing it twice. The medal icon appears with a green marker, select it.*

 $\rightarrow$  a message is displayed giving you the opportunity to connect to the medal.

#### *2 / Select 'Connection'*

 $\rightarrow$  all information about the medal is displayed.

#### *3 / Select 'EDIT'*

→ a screen with keyboard will appear allowing you to edit the saved data.

# *4 / Select 'SAVE' after completing your changes*

 $\rightarrow$  your security code is required,

#### *5 / Enter your personal security code*,

 $\rightarrow$  if the medal is disconnected, press the medal twice quickly to make it connectable.

#### *6 /The message 'The medal's memory has updated successfully' is displayed,*  $\rightarrow$  Click OK.

#### *7 / Return to the main screen showing the medal.*